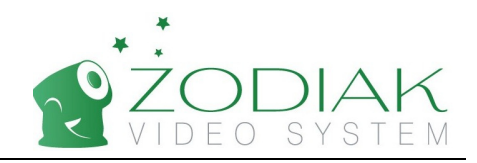

# **Zodiak Phone**

# **Quick Installation Guide**

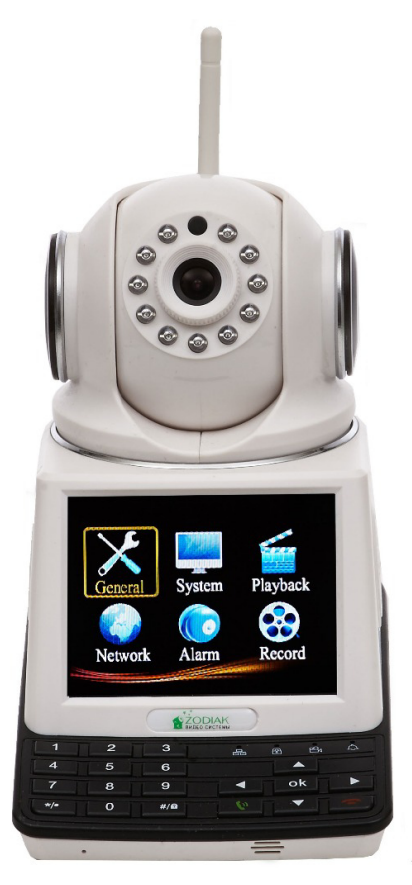

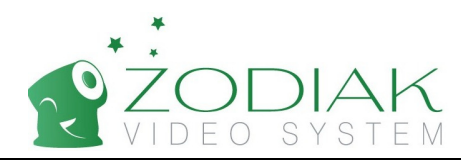

Welcome to use the third generation network video Call which can follow this guide that let you fast and easier to do the quick installation.

## **I. Device Connection**

1. Insert the 3C number card into the slot.

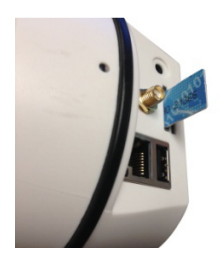

2. Connected to the wifi antenna

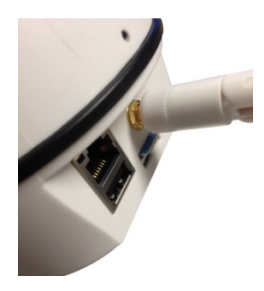

3. Power on the device

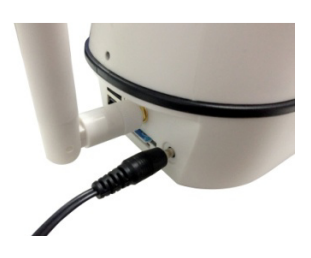

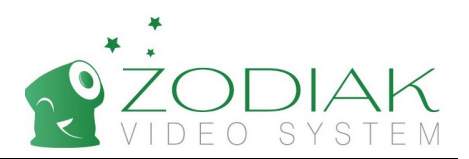

### **II. Wi-Wi Settings**

After the device is properly connected, press the "ok" button to enter the device menu interface.

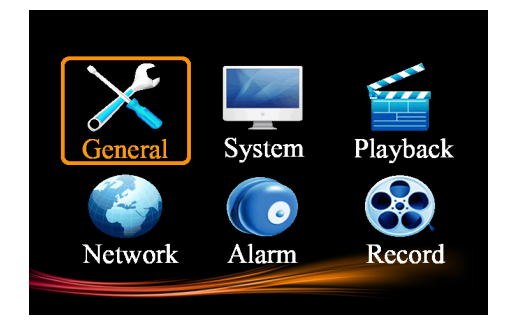

enter wifi setting interface Select Network—wifi—  $\rightarrow$ 

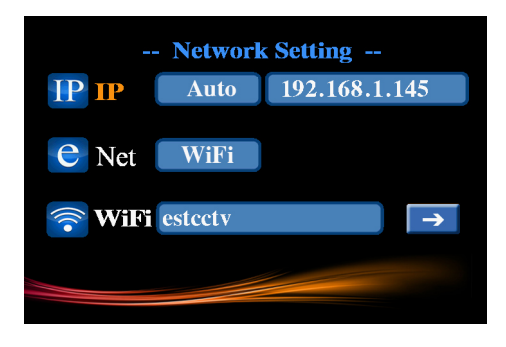

Choose your own wireless router, and input password, then select OK.

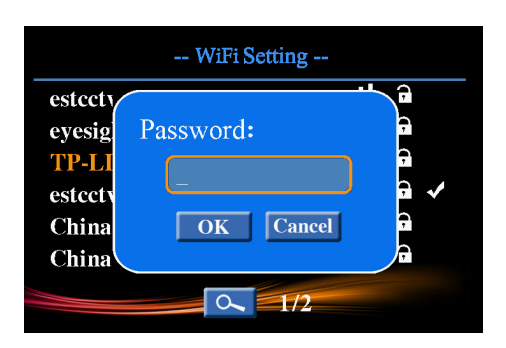

Back to the login screen, then appear Icon

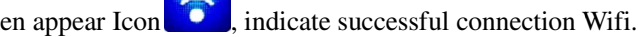

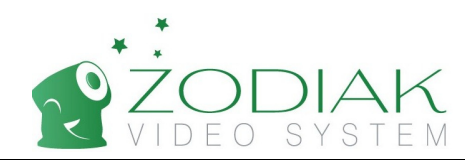

### **III. Android and IOS access setting (Android and IOS)**

Please download software "Phonescam" from Google play,

Android software download address:

https://play.google.com/store/apps/details?id=com.phonescam&hl=zh-CN

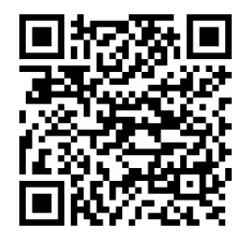

Please download software "Phonescam" from App store,

IOS software download address:

https://itunes.apple.com/cn/app/phonescam/id717831430?mt=8

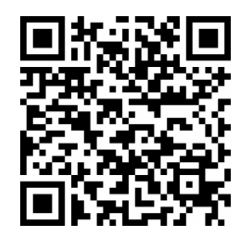

After installing the software, select the software and download phonescam into the software interface, for the first time need to register, as shown below:

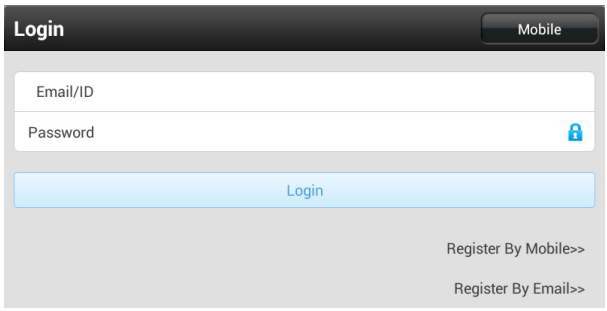

You can choose registered mail or phone, after successful registration, the software automatically login.

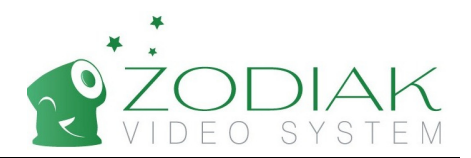

Input the 3C number of the Device and select a video intercom mode for a video call.

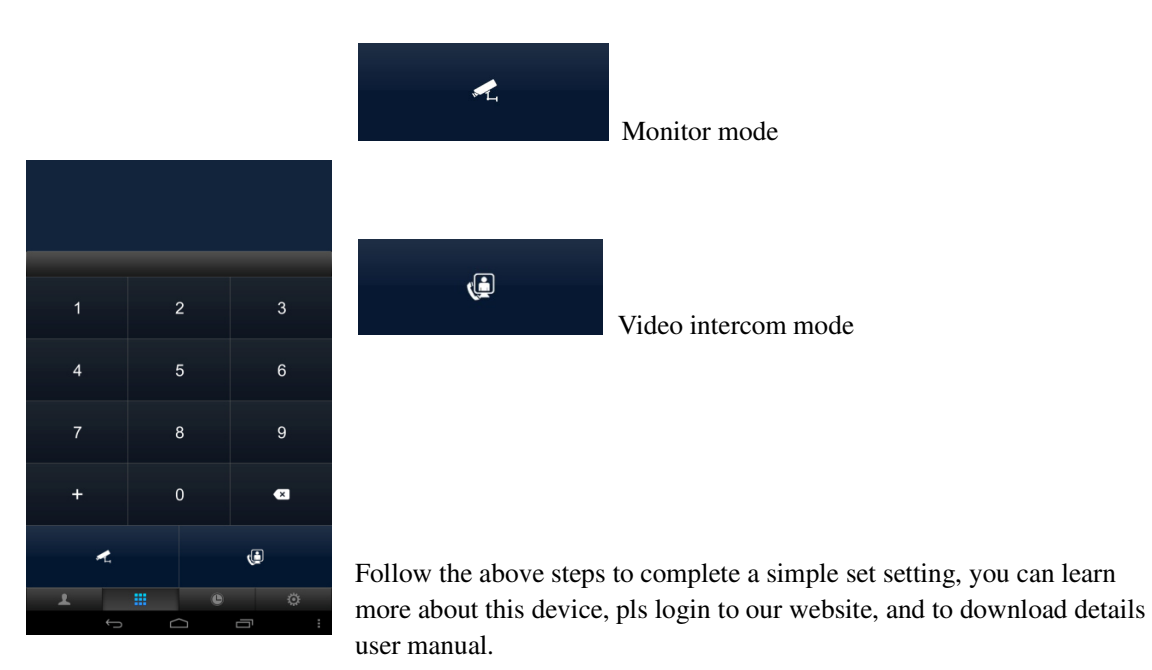

# **IV. More Function**

1. Access Password Settings. Enter General Settings—Access Password as below image shows:

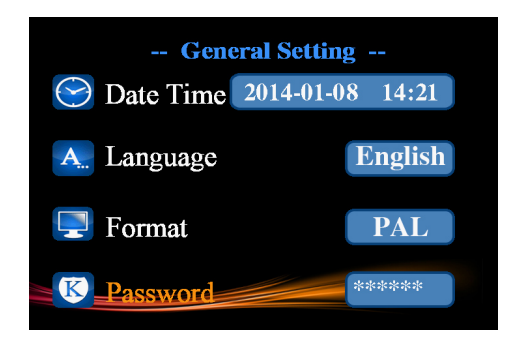

Default password is empty or you can set up your password as "123456" or other No. without "0" at the beginning.

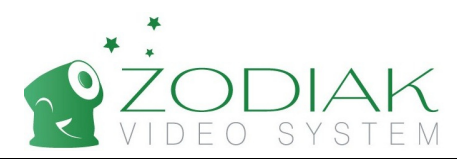

# **2. Add Contact**

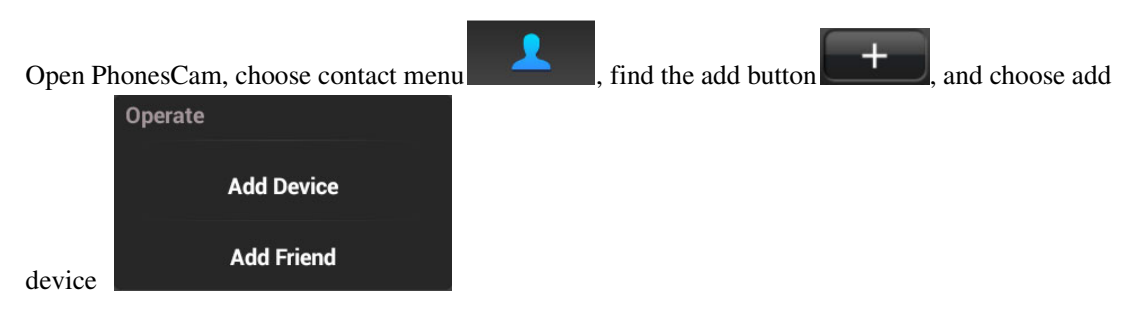

**Add Device**: Add the device's 3C NO.

**Add Contact**: Add the automatic account assigned by mobile phone software system when first registration.

Add the 3C Number of into the device list as below image shows:

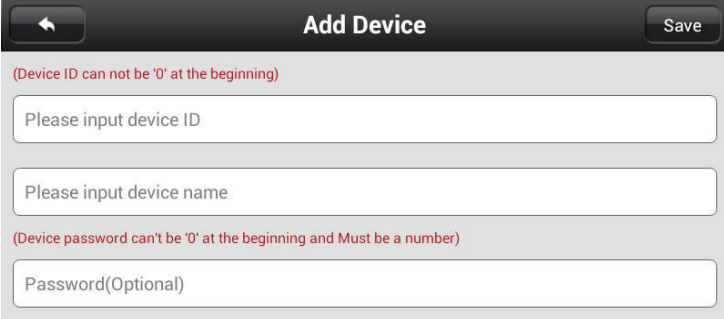

**The first line**: 3C number;

**The second line**: Device name which can be arbitrarily named;

**The third line**: Access password

Click "Save" after above three lines and enter the contact interface again.

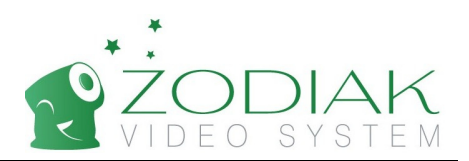

# 3. **Wireless Alarm Settings**

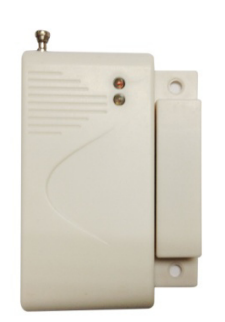

Image 3.1

Cling to the complete set of wireless alarm tightly together, and enter the contact interface to click the contact you added and then the settings dialog appear as below image 3.2 shows:

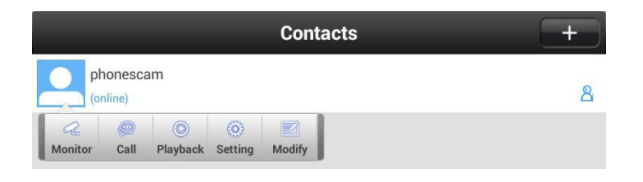

Image 3.2

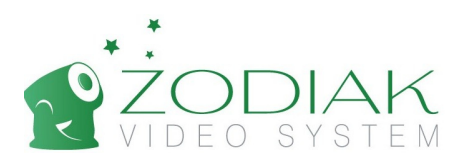

#### **Set the selection of Settings - Protection Zones.**

| <b>Setting</b>                 |       |
|--------------------------------|-------|
| phonescam                      |       |
| 3C:21366                       |       |
| <b>B</b> Time Settings         | $\gg$ |
| Media settings                 | >     |
| <b>Security Settings</b>       | $\gg$ |
| (p) Network Settings           | $\gg$ |
| Alarm Settings                 | $\gg$ |
| <b>Record Settings</b>         | $\gg$ |
| <b>P</b> Defence Area Settings | $\gg$ |
| <sup>1</sup> Remote settings   | $\gg$ |

There are 9 zones settings in the protection zone setting interface like image 3.3.

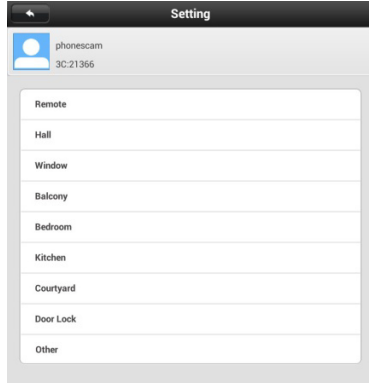

Image 3.3 Image 3.4

You can choose your wanted zone like "Hall":

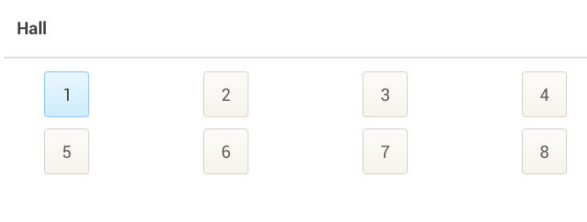

Image 3.5

Click one of number from 1-8, there is a dialog interface appearing:

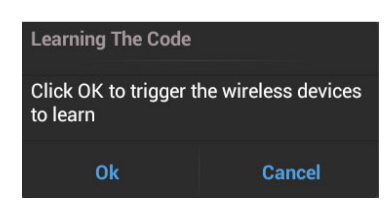

Image 3.6

Click ok and then separate the wireless alarm system like image 3.7 show. Alarm will flash red light, and the software will have learning success tip.

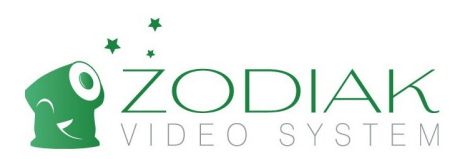

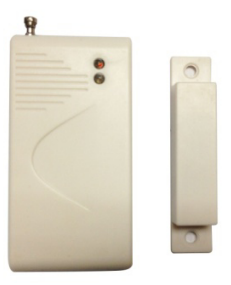

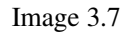

Come back to the settings interface after done successfully and choose alarm settings.

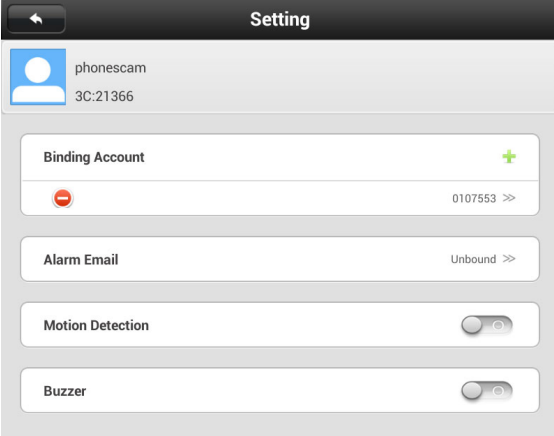

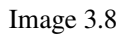

Let the mobile phone software account bind into the alarm Settings on alarm interface as image 3.8 shown. So it will send alarm message to your mobile phone when the alarm occurs.

### **4. Remote Controller**

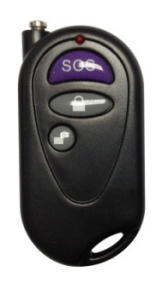

Image 3.9

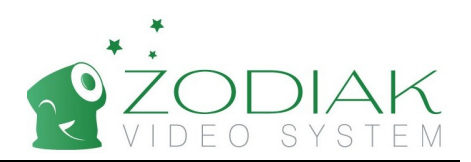

SOS: Emergency Call

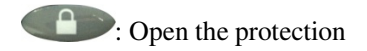

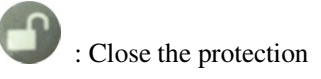

Open the protection after the wireless alarm settings to complete the entire alarm Settings.

Or you can open the protection by enter the device PhonesCam settings interface.

According to the above steps, the device simple Settings finished. If you want know more about this device, you can login this website and

http://pan.baidu.com/s/1qWuJqMg

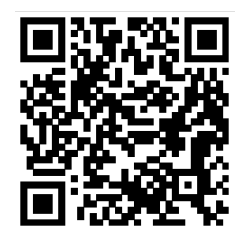

download the manual.